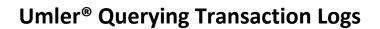

RAIL6000-6499

Railinc's Umler system provides a way for users to query equipment transactions (e.g., inspections, nullifications, equipment record updates). Anyone with "Umler Access for Query" permissions may perform queries. To download query results as CSV (Excel) files, the user must also have "Umler Advanced Query Access" permissions. See **Additional Resources** below for more information. Use this procedure to query transaction logs for one or more pieces of equipment:

- 1. Sign in to Launch Pad and navigate to Umler.
- 2. From the Umler menu bar, select Query > Transaction Log.
- 3. Tips for searching Transaction Logs:

RAILINC

• Selecting **Browser** formats limits your results to 1000 rows. Browser Summary and Detail options determine how many data elements appear in the results.

Quick

Guide

- Selecting Export (CSV) has no row limit and no charge.
- One or more of these fields are required: Starting/Ending Dates, Search All Dates checkbox, one or more Equipment ID(s) or Equipment Group.
- To query a lengthy period of dates, it is faster to select **Search All Dates** instead of searching a date range.
- Enter one or more Equipment ID(s) as specific values separated by spaces or commas or enter a range of values separated by a hyphen or a combination of both space/comma-separated values and ranges (e.g., RAIL401, RAIL404, RAIL500-RAIL599).
- Selecting additional criteria narrows search results.
- **Count** returns the number of results without actually displaying or downloading them.
- Search runs the query and displays the results based on your Output To selection.
- 4. On the Transaction Search Log Results screen, the Company is always visible, and the User ID is visible if the transaction was submitted by your company. Click a transaction's **ID** link for details.

| Transacti | ion Log Search F                                               | Results        |      |             |     |         |             |        |      |        |         |             |   |
|-----------|----------------------------------------------------------------|----------------|------|-------------|-----|---------|-------------|--------|------|--------|---------|-------------|---|
| Search (  | Criteria Sear                                                  | ch Results     |      |             |     |         |             |        |      |        |         |             |   |
|           | s found. 1000 available<br>transactions matched t<br>TimeStamp |                |      | n this page | MD  | Pool ID | Equip Owner | Lessee | Туре | State  | Company | Clear Filte |   |
| 111802022 | 12/09/2014 08:42 AM                                            | RAIL000006100  | HOPP | K384        | HMA |         | RAIL        |        | ECA  | Normal | RAIL    | BSRXS01     | 1 |
| 111802024 | 12/09/2014 08:42 AM                                            | RAIL0000006100 | HOPP |             |     |         | RAIL        |        | REF  | Normal | RAIL    | SYSTGENR    |   |
| 111802027 | 12/09/2014 08:43 AM                                            | RAIL0000006100 | HOPP | K384        | HMA |         | RAIL        |        | ECC  | Normal | RAIL    | CFLTCHEK    |   |

- 5. On the Transaction Details screen, review the complete system information about the transaction, including the Element ID, Name, Transaction Element Value and Previous Element Value if present. For more information about the Nullify button if one is present, refer to the Nullifying Inspections Quick Guide. Click Previous and Next to navigate through transactions in chronological order. Click Done to return to the Search Results page.
- 6. To further narrow search results, select the Search Criteria tab. Then return to step 3 to add more criteria.

## Additional Resources

The following additional resources are available:

- Consult the <u>Umler Data Specification Manual</u> for information data field definitions and business rules.
- Consult the Single Sign On (SSO) Administrator Guide for information on how company administrators manage user's permissions in SSO.
- Consult the <u>Umler Managing Access Rights Quick Guide</u> for information on how company administrators manage user's access rights.
- Access the <u>Umler Reference Materials</u> to access other essential resources for using the Umler system.

Contact the Railinc Customer Success Center at 1-877-RAILINC (1-877-724-5462) or csc@railinc.com if you need assistance.

Legal Disclaimer: Any actions taken in reliance on or pursuant to this document are subject to Railinc's Terms of Use, as set forth in <a href="https://public.railinc.com/terms-use">https://public.railinc.com/terms-use</a>, and all AAR rules.

| Display  | Unit                                        |  |     |  |  |  |  |
|----------|---------------------------------------------|--|-----|--|--|--|--|
| Equipm   | ient Query                                  |  |     |  |  |  |  |
| Car Ma   | nagement Query                              |  |     |  |  |  |  |
| Transac  | tion Log ၂m                                 |  |     |  |  |  |  |
| Incoact  | ion History                                 |  |     |  |  |  |  |
| n<br>II  | In what format would you like your results? |  |     |  |  |  |  |
|          | Browser(Summary)                            |  | رآس |  |  |  |  |
|          | Browser(Detail)                             |  |     |  |  |  |  |
|          | Export(CSV)                                 |  |     |  |  |  |  |
| * At lea | ist one input is required:                  |  |     |  |  |  |  |
| 🔽 Sea    | arch All Dates                              |  |     |  |  |  |  |
| Equipped | + 10(-)                                     |  |     |  |  |  |  |